# **Team Dashboard Guide http://train.ora.msu.edu**

You must have someone added to your team before you have access to the Team Dashboard dropdown (top right of your Home screen).

Saba training system offers **2 teams:**

- DIRECT Direct teams are imported periodically from in HR personnel records. Subordinates are only on 1 direct team.
- ALTERNATE Add additional people as necessary by contacting the Helpdesk.

#### **Navigation**

Use tabs, menu items and links to navigate. Do not rely on your browser back button. Most browsers do not cache pages. If you accidentally use a back button and get an error, just refresh your browser or return to https://train.ora.msu.edu/Saba/Web/Main .

 $\mathcal{L}$ 

# **My Team tab**

Check to see who is assigned to your Alternate Team. You might have a Direct Team instead or in addition.

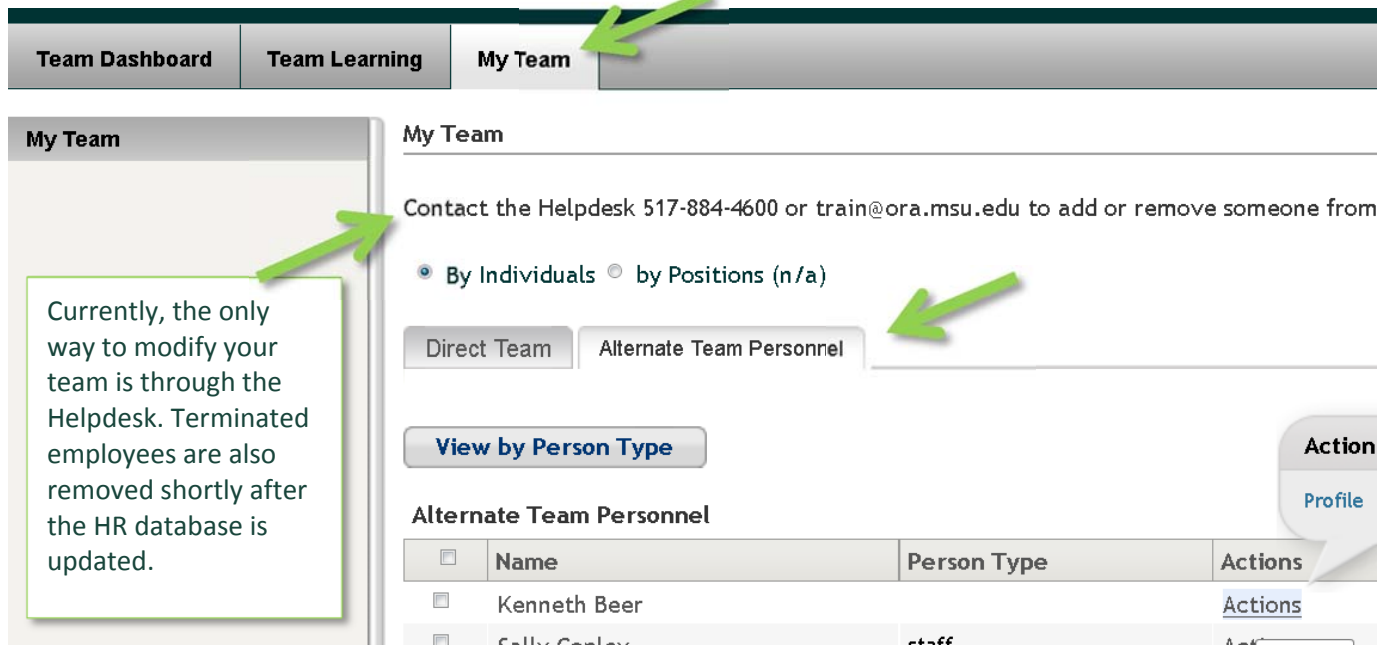

# **Assign a Proxy to view Your Team Dashboard**

If you want a subordinate or colleague to assist you in monitoring training records, contact the Helpdesk to give that person "Proxy" access to your Team Dashboard. Your proxy will only use his/her own NetID to login rather than sharing your own.

Primary investigators and other managers are still responsible for employees receiving appropriate training and in overseeing safety and research integrity.

# **CERTIFICATIONS**

## **General Information on Certifications:**

- Certification is a wrapper around required training and often refresher training.
- In Reports, a Certification "Status" can be:
	- o **Assigned** or In-progress Have not completed the initial training
	- o **Acquired** Has completed the initial and refresher training. All requirements are complete and current. Compliant.
	- o **Overdue**  Has not yet completed the initially assigned training. Some certification programs do not use target days so they never move to Overdue status.
	- o **Expired** Has not completed refresher training within the required deadline.
	- o A certification/recertification period can be 1 year, 2 years, 4 years, etc.

## **Check Certification Status:**

### **Look for Urgent Compliance Issues**

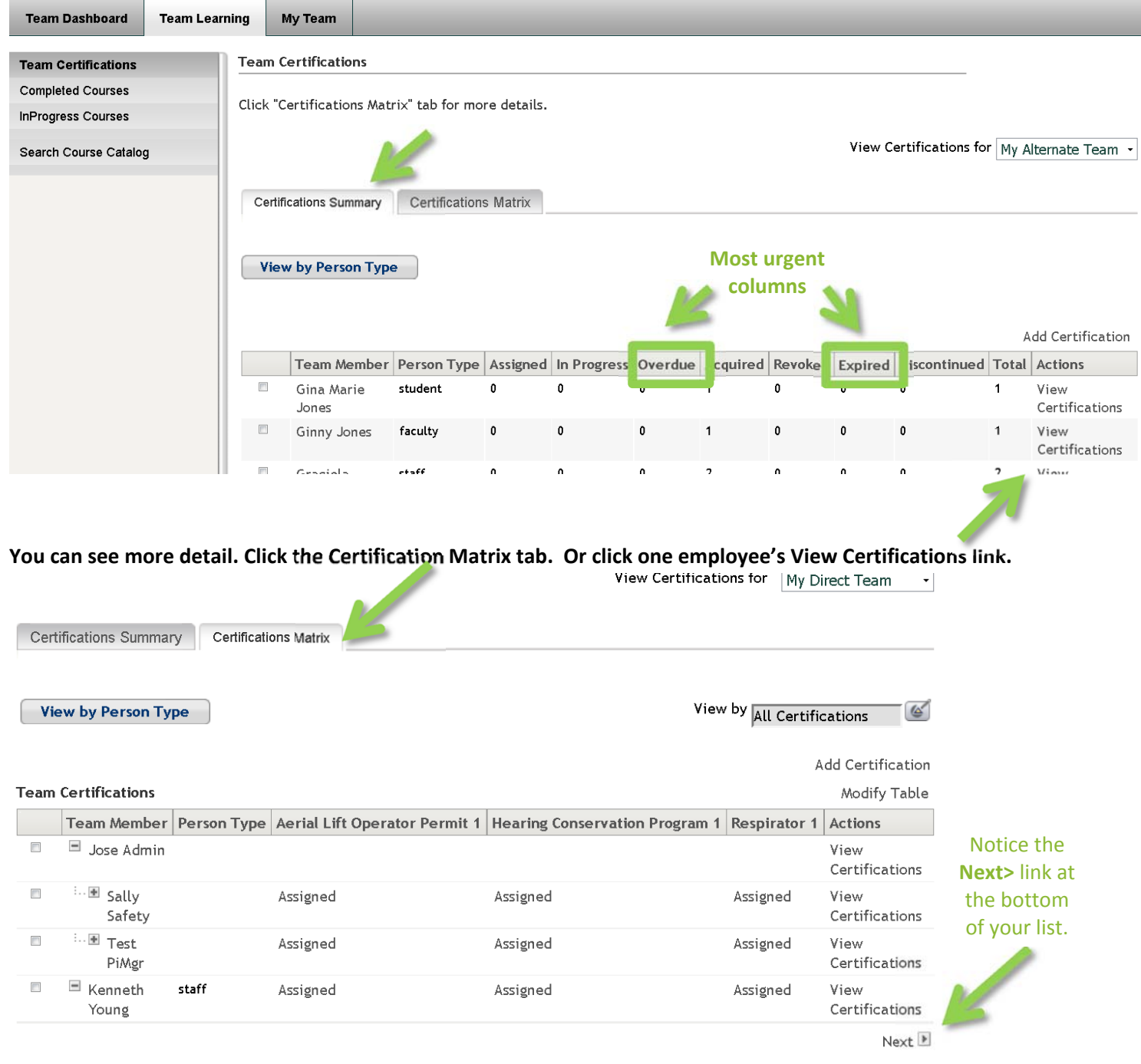

### **Add/Assign New Certifications:**

Depending on the type of materials, location, equipment, or activity employees will be coming into contact with, you may need to assign certifications. If you aren't sure what training is required, email train@ora.msu.edu for referrals.

Click one or more team members (far left column) then click the Add Certification link (right above your list).

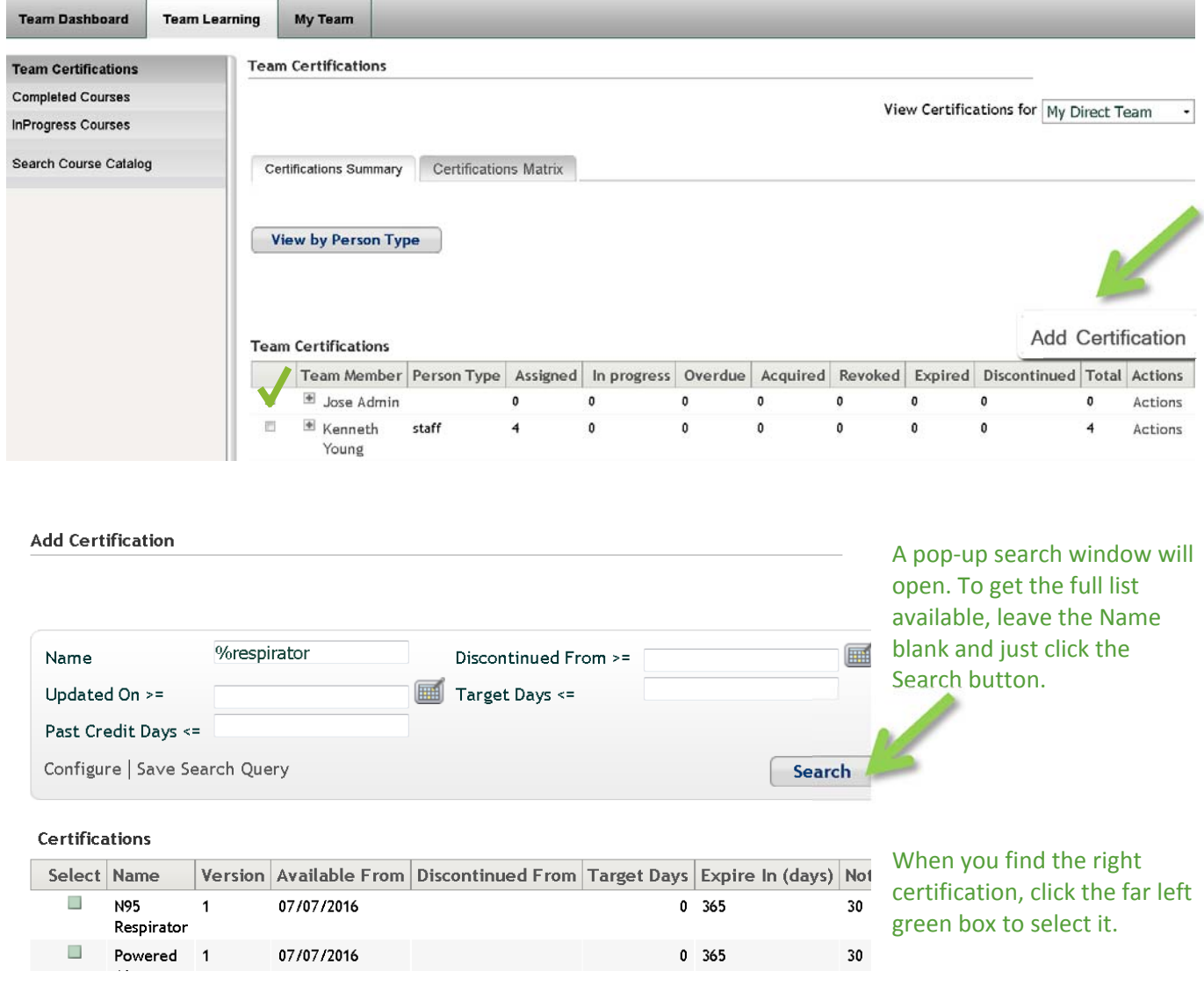

By assigning a certification, you ensure the employee will get email reminders to complete training. Certification status is reviewed by University compliance personnel and auditors from federal and state agencies.

#### **Remove a Certification:**

An error in removing a training requirement may lead to non-compliance for the University. An employee may need the certification for another manager. Contact the Regulatory training helpdesk at train@ora.msu.edu to remove training requirements for you or your team members. Managers and relevant safety officers are notified when a certification is removed from an account.

## **View each person's Completed Courses.**

Click the Team Learning Tab. The default view is for Alternate Teams. You can toggle the view to change it to Direct Team.

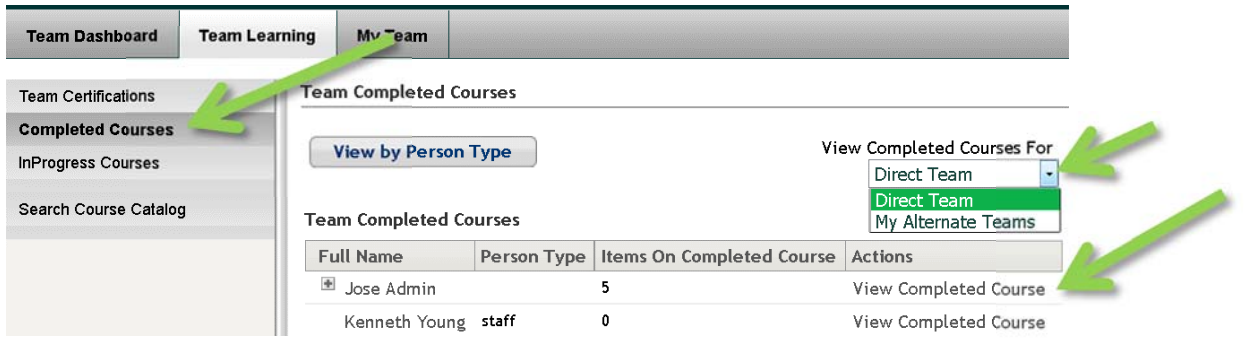

**Contract Contract Contract Contract Contract Contract Contract Contract Contract Contract Contract Contract Contract Contract Contract Contract Contract Contract Contract Contract Contract Contract Contract Contract Contr** 

Click View Completed Course link to go to that person's transcript page.

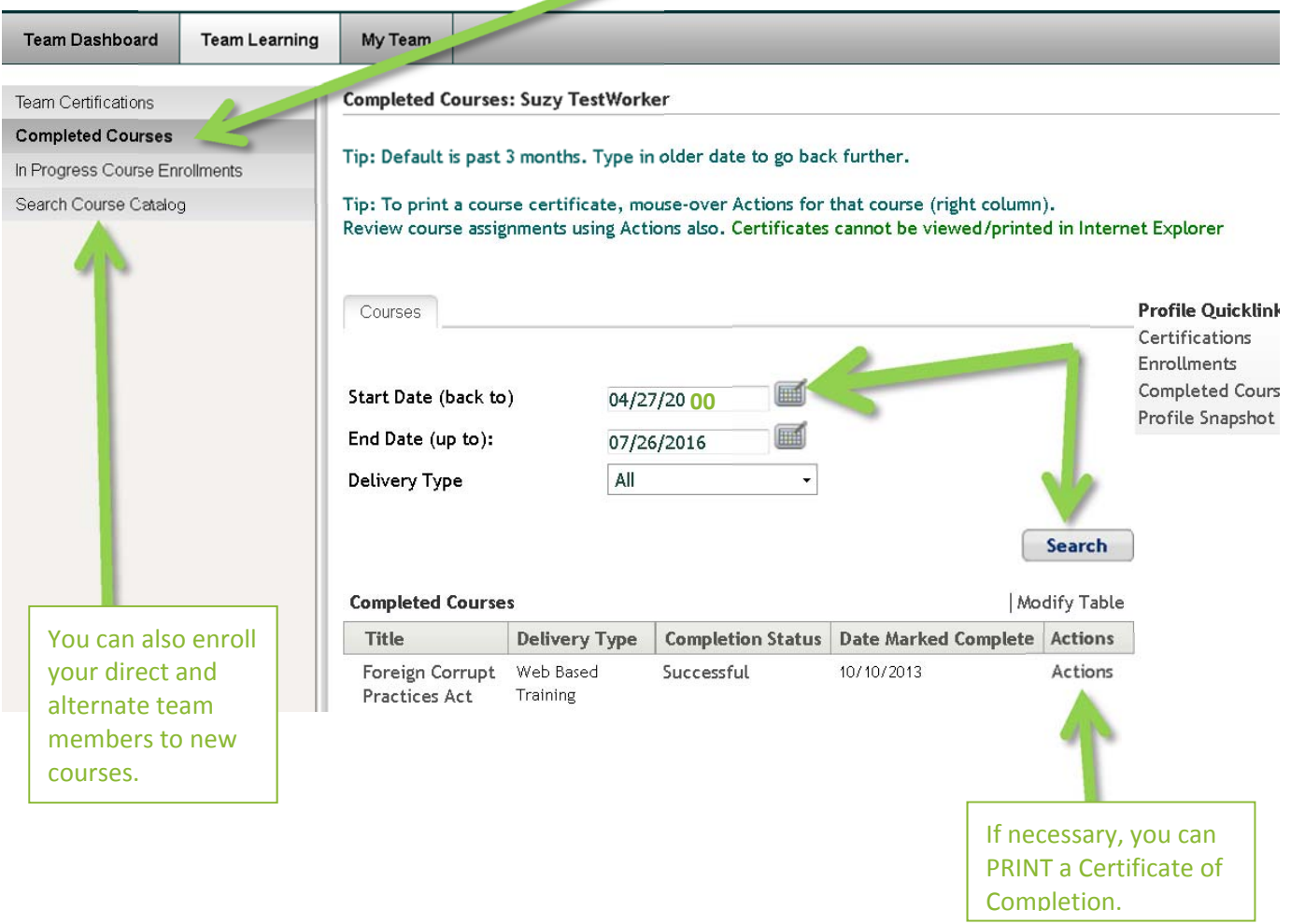